### **To VVolunteer fofor an Evennt**

Click on the Calendar icon. Scroll through the calendar to find the event for which you calendar to find the event for which you<br>would like to volunteer. Click on the hand to open the volunteer page.

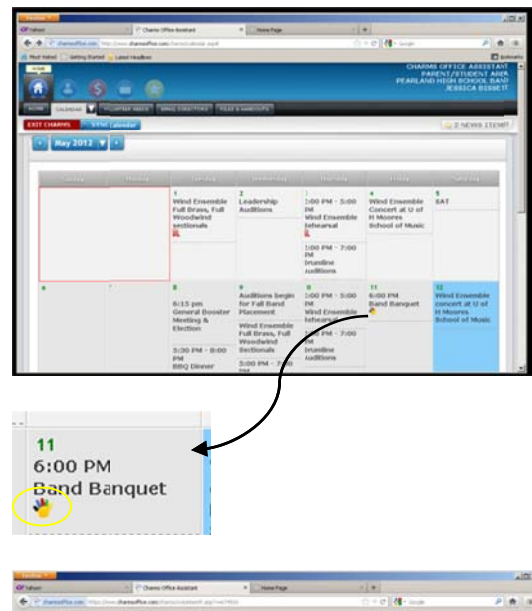

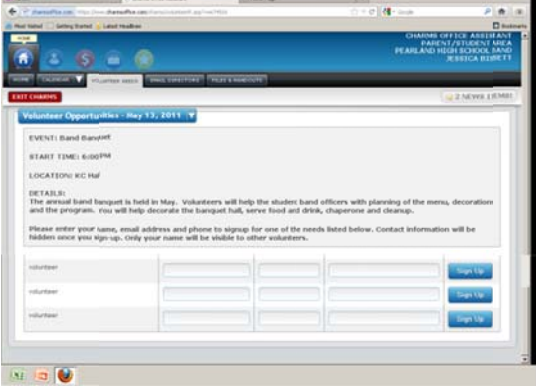

Enter your name and email address. Click the Blue Sig gn Up button. Y Your email addres ss will no longer appear once you press enter. Thank you for v volunteering.

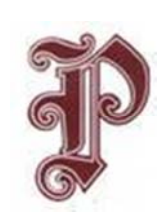

# Pride of Pearland Band

*Bannd Director rs* 

Joseph Muñoz Bea au Hunter Bob bby Hoyt Beau Hunter<br>Bobby Hoyt<br>Christopher Smith

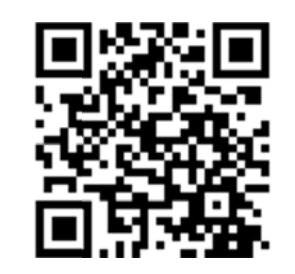

WWW.CHARMSOFFICE.COM

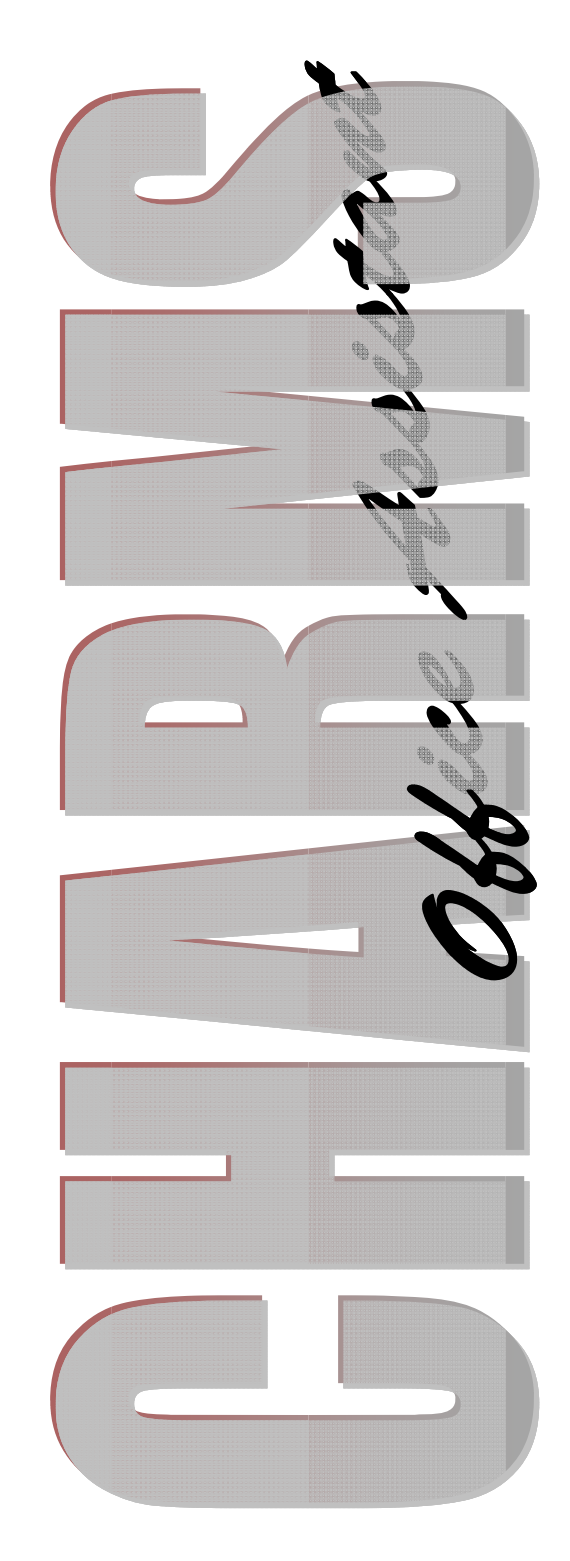

The Pearland High School Band Booster Club uses CHARMS to communicate with parents and students, track student accounts, and coordinate volunteers for band concerts and fundraisers.

## **To Access CHARMS**

Log on to www.charmsoffice.com and click the "ENTER" link at the upper right. Locate the "PARENT/STUDENT/ MEMBERS LOGIN" section.

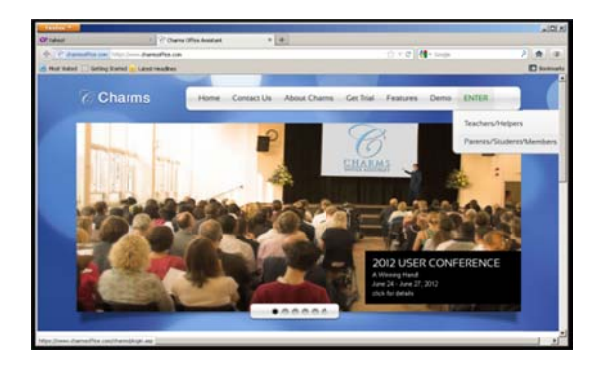

Login to the Pearland High School Band account using the following school code:

#### **PearlandHSBand**

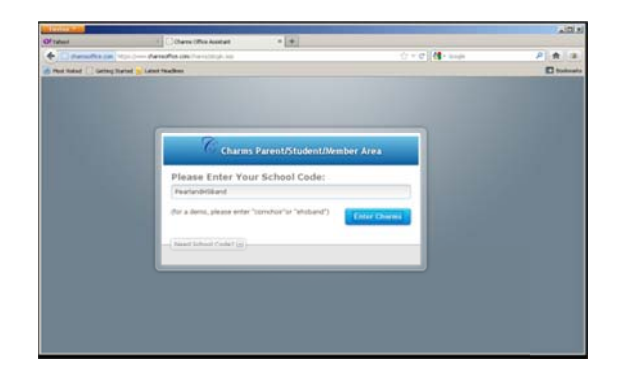

This will allow you to review public information, including the public calendar, relevant handouts and files, and a link to the Pride of Pearland Band Website.

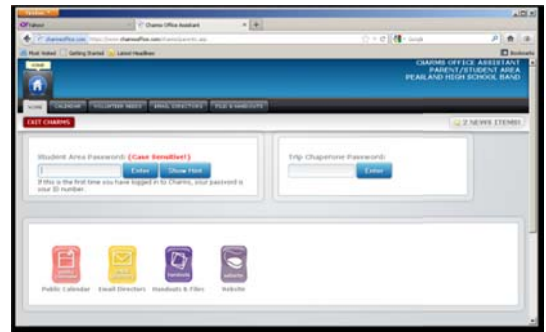

### **To Access Individual Student Information**

Log in to an individual student's account by entering the student's Pearland HS ID number in the Student Area Password box/field. Click the blue Enter button and you will see the complete menu page for all Band Activities.

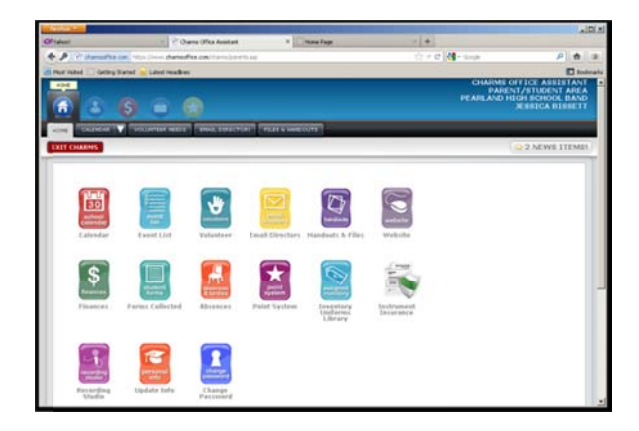

Once you have logged into the private portion of CHARMS with your child's unique school ID number, you can change the password, update your information, see your student's financial status, confirm that required forms have been submitted, sign up to volunteer for an event, etc. The student may also use the Recording Studio portion of the CHARMS site.

### **To Update Personal Information**

You may make changes to your student information page, such as updating phone numbers and email addresses. This will make communication with you more effective. Select the Update Info icon to edit the student and parent contact information. Scroll down to see parent names and information. Be sure to click the green update button in the upper right corner to save changes.

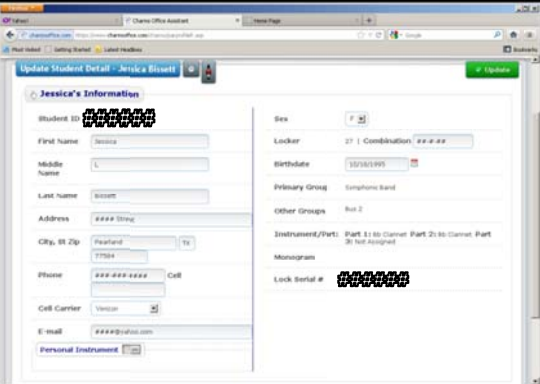